# **Tablette pour enfants AT0018 - K702**

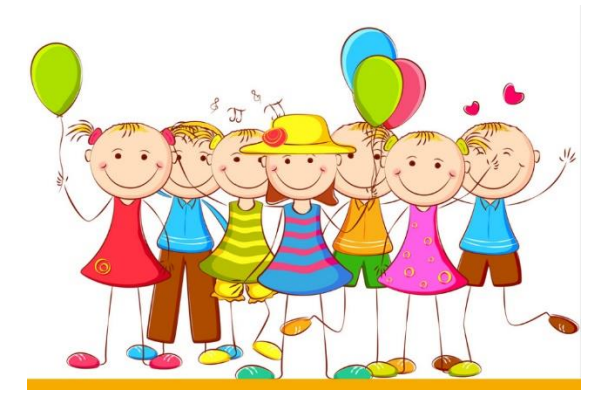

# **Manuel d'instructions**

1. Dans ce système, les parents peuvent contrôler cinq aspects : Gestion des applications, filtrage d'Internet, gestion du temps, statistiques de données et gestion multimédia.

# **(1) Gestion des applications**

Cette application permet aux parents de choisir l'application installée qui convient à leurs enfants. Voir les éléments suivants:

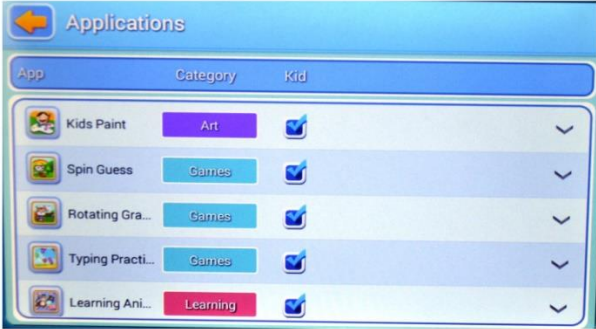

## **(2) Filtre Internet**

Cette application a été conçue pour fournir un filtre Internet pour les enfants, afin qu'elle puisse être placée sous contrôle parental. Voir les éléments suivants:

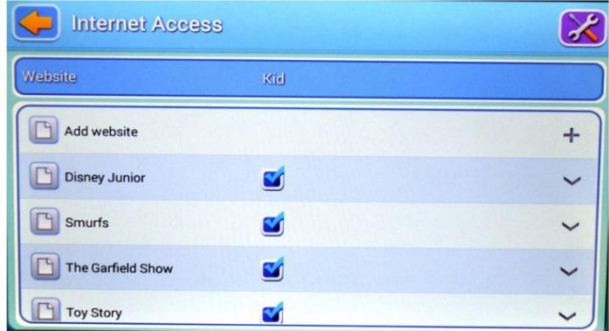

#### **(3) Gestion du temps**

Cette application permet de limiter le temps d'utilisation de la tablette par les enfants.

Il y a deux sections :

1. limiter le temps d'utilisation quotidien des enfants 2. limiter le temps d'utilisation hebdomadaire des enfants

2. limiter le temps d'utilisation hebdomadaire des enfants.

Voici ce qu'il faut faire:

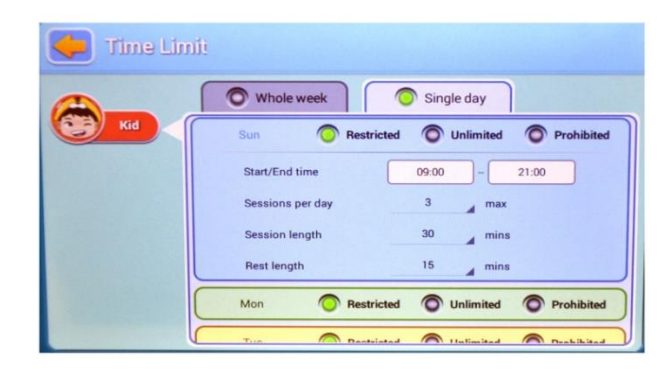

### **(4) Statistiques sur les données**

Dans les statistiques, les parents peuvent clairement reconnaître non seulement l'utilisation spécifique, mais aussi les habitudes d'utilisation des enfants. Voir ci-dessous:

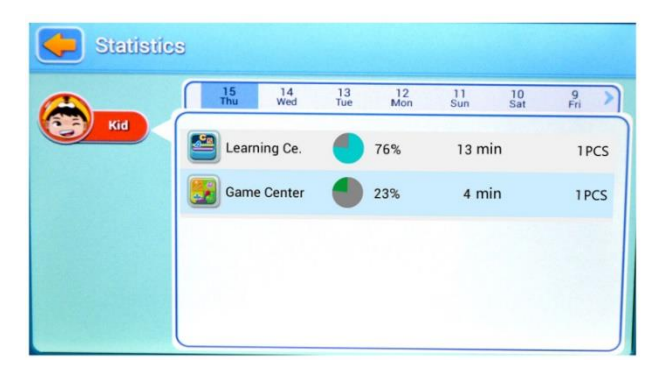

#### **(5) Gestion multimédia**

Dans la gestion multimédia, les parents peuvent ajouter de la musique, des images et des vidéos pour les enfants, afin que ces derniers puissent ouvrir le programme associé dans le panneau des enfants et profiter immédiatement de ces contenus. En outre, tous les enfants peuvent partager ces fichiers. Voir les éléments suivants:

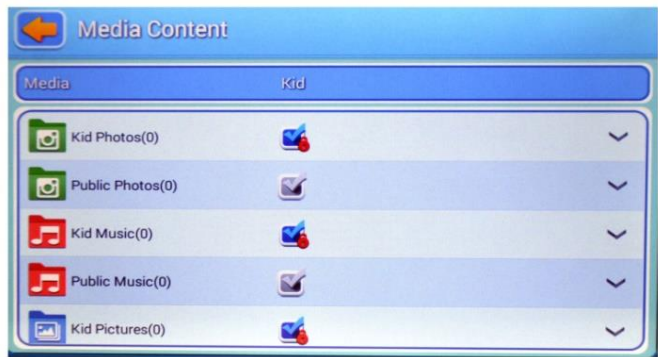

#### **2) Fonctions du panneau principal**

### **(1) L'écran principal**

Permet de contrôler tous les menus. Voir ci-dessous:

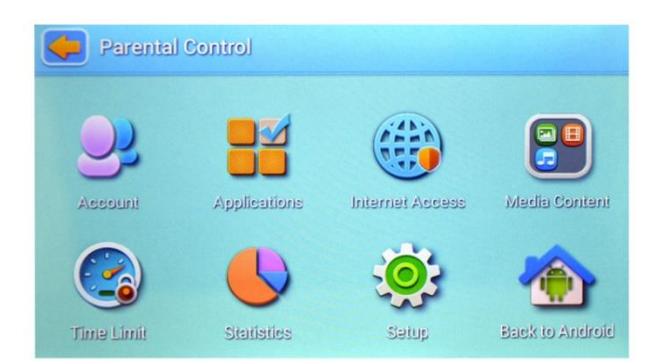

## **(2) Page de connexion pour les enfants**

Page de connexion pour les enfants

Voir comme suit:

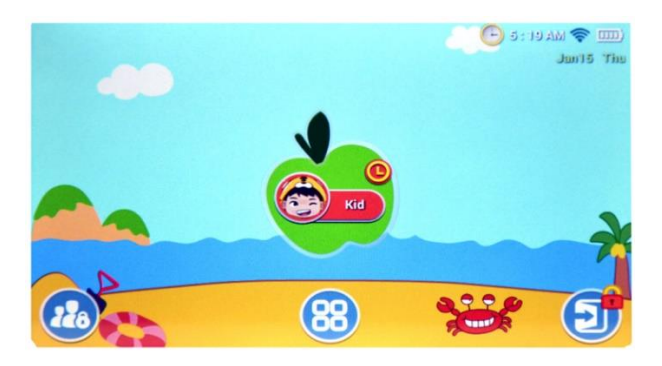

Sur cette page, toutes les applications sélectionnées par les parents seront affichées.

Voir ci-dessous:

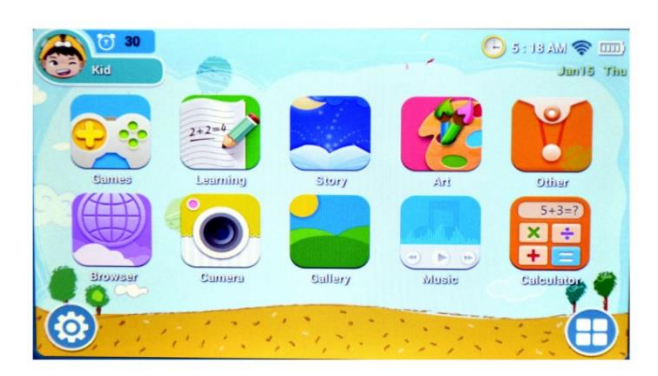

## **3. Caractéristiques**

#### **(1) Fonctionnement automatique**

Le système de contrôle peut fonctionner automatiquement lorsque la tablette est redémarrée.

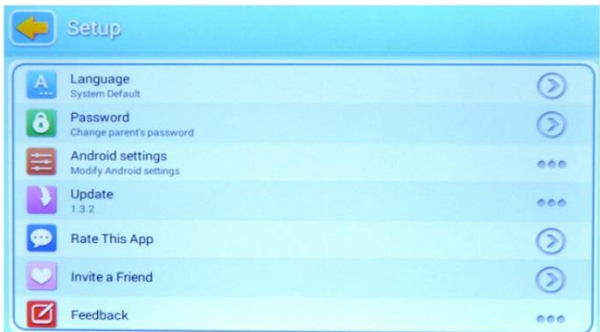

### **(2) Gestion de comptes multiples**

Les parents peuvent créer un compte jetable pour leurs enfants, ce qui leur permet de les surveiller plus facilement.

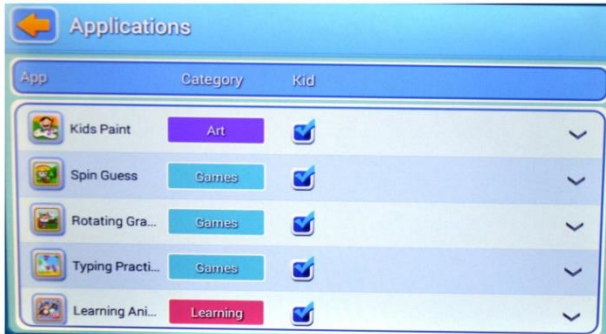

#### **(3) Applications recommandées pour les enfants**

Les parents peuvent choisir les applications sélectionnées ici pour les enfants.

Ces applications seront régulièrement mises à jour, de sorte que les enfants recevront les recommandations les plus récentes et les plus populaires.

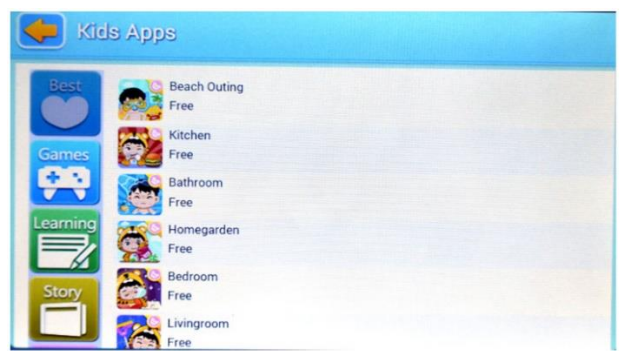

#### **(4) Personnalisation de l'environnement des enfants**

Les enfants peuvent modifier l'image d'arrière-plan, le cadre de l'application et l'image de connexion.

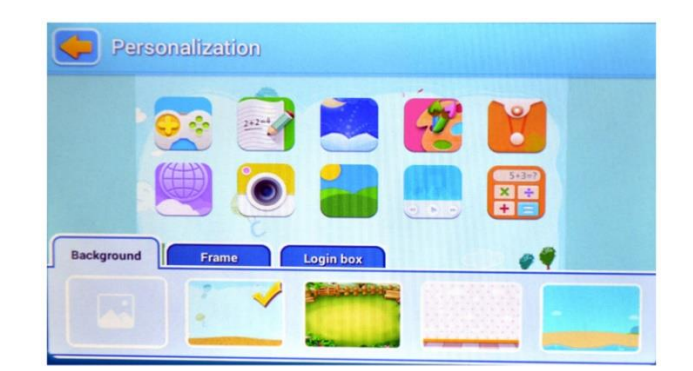

# **(5) Sortie**

Lorsque les parents doivent faire face à une urgence, ils peuvent quitter l'application pour enfants et revenir au panneau principal en appuyant sur le bouton de sortie après avoir saisi le mot de passe.

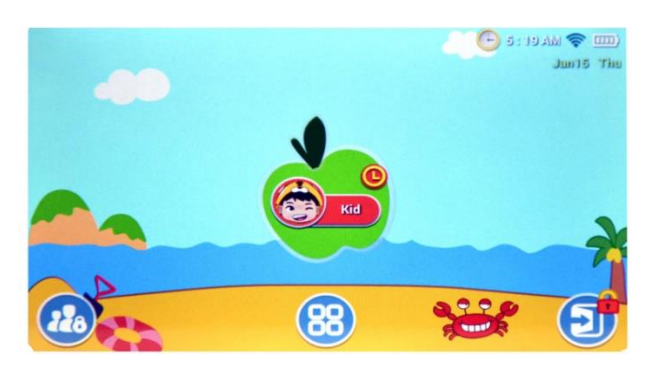

## **4. Application individuelle MODE ENFANT**

# **(1) Appareil photo pour enfants**

Cet appareil photo pour enfants remplace l'appareil photo d'origine et a été repensé pour les enfants, afin qu'il leur soit plus facile et plus adapté.

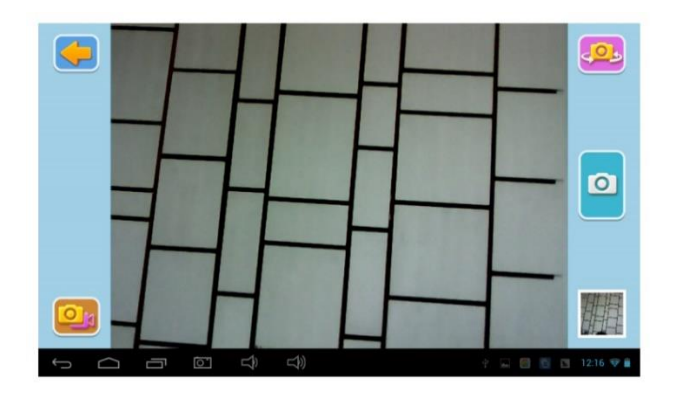

## **(2) Calculatrice pour enfants**

Cette application a été conçue pour les enfants et est très colorée.

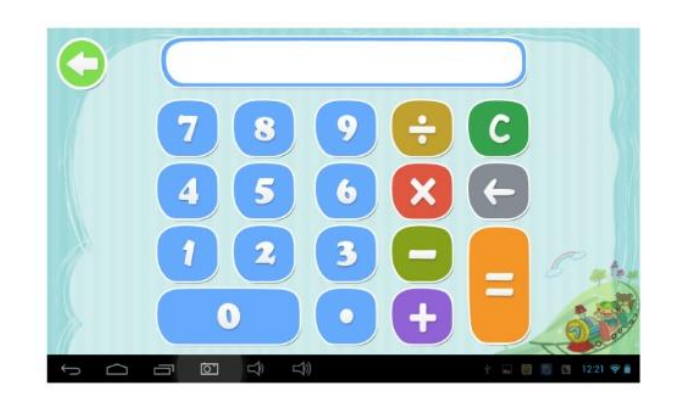

# **5. Panneau principal :**

# **Panneau des enfants**

(1) Se connecter au compte des enfants.

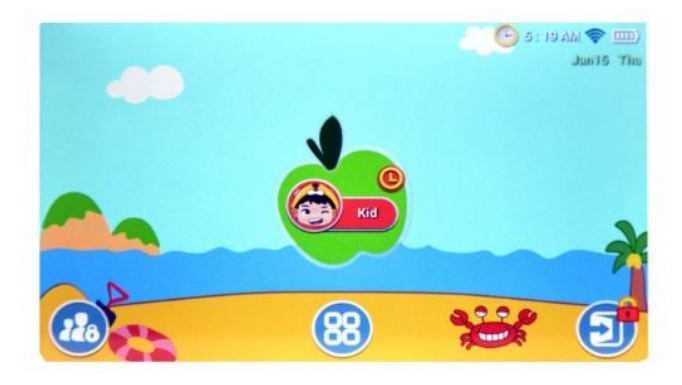

(2) Saisir le mot de passe (si le compte de l'enfant a un mot de passe)

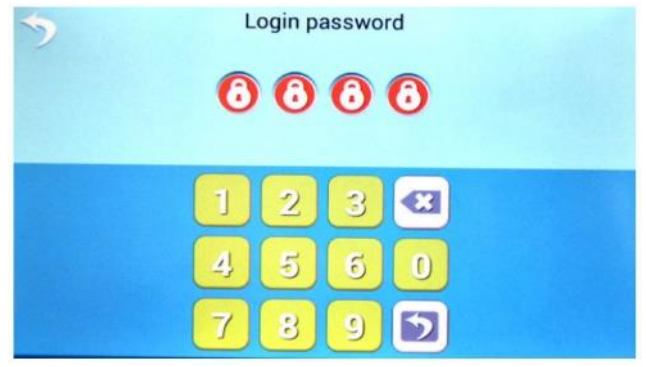

(3) Accéder à la page d'accueil des enfants

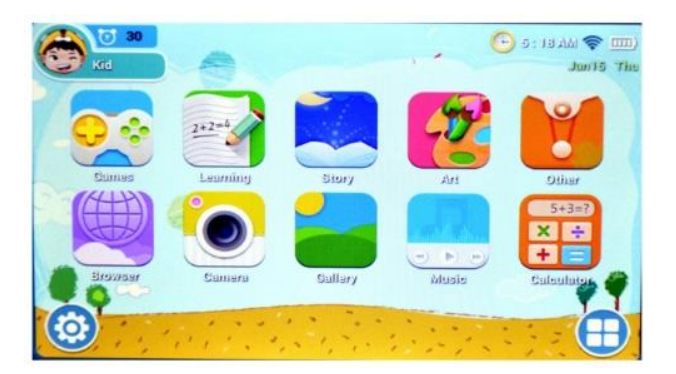

(4-1) Accédez à la page d'accueil des enfants après avoir appuyé sur le bouton de configuration.

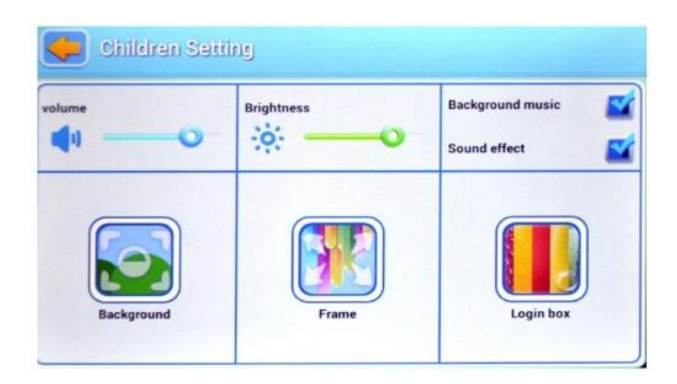

(4-2) Connectez-vous à l'application, appuyez sur le bouton "Définir l'application".

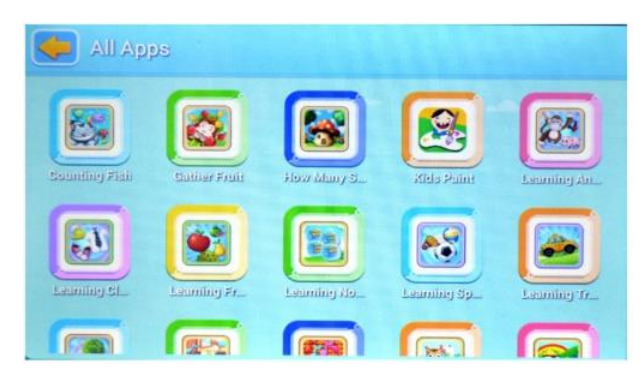

(4-3-1) L'icône du navigateur permet d'accéder à la page du navigateur.

Voir les exemples suivants:

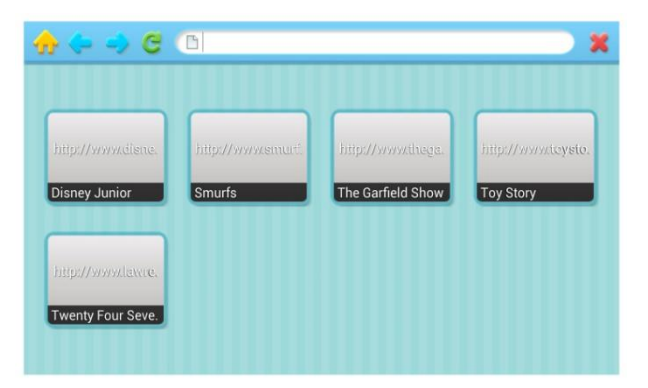

(4-3-2) Appréciez le contenu

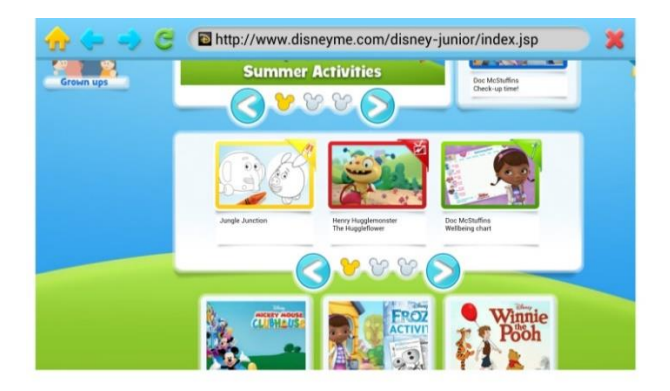

#### **Tableau de bord parental**

(1) Cliquez sur le bouton de connexion sur la page d'accueil de l'enfant pour accéder au système de contrôle parental.

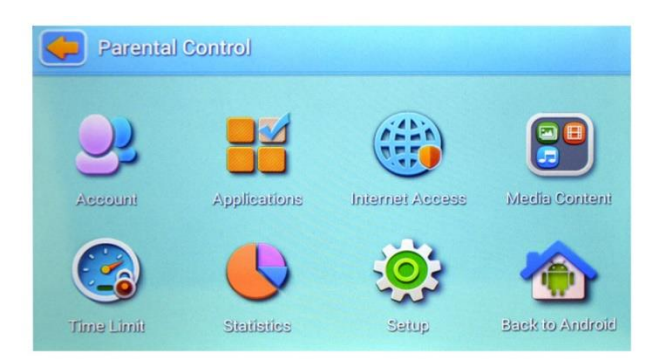

(2-1) Allez sur la page de l'éditeur et remplissez les détails du compte de l'enfant, tels que le nom, la date de naissance, le mot de passe ou l'image.

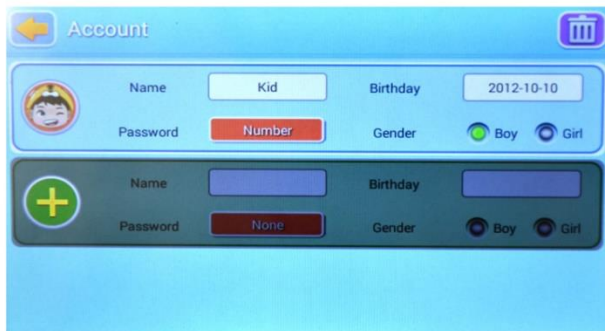

(2-2) Accéder à l'application à partir de la page d'accueil des parents. Vous pouvez ainsi définir les applications pour les enfants

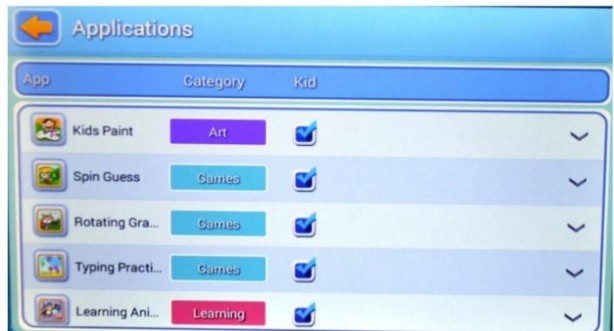

(2-3) Les parents peuvent accéder à la page du filtre Internet. Ils peuvent ainsi supprimer les pages indésirables et ajouter les sites Web les plus utiles et les plus adaptés à leurs enfants.

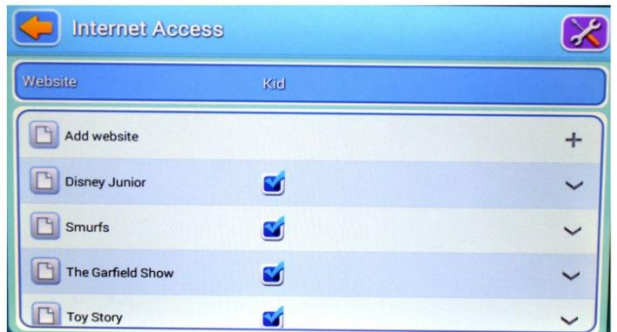

(2-4) Entrez dans l'application de restriction de temps pour pouvoir déterminer et restreindre le temps d'utilisation du compte des enfants.

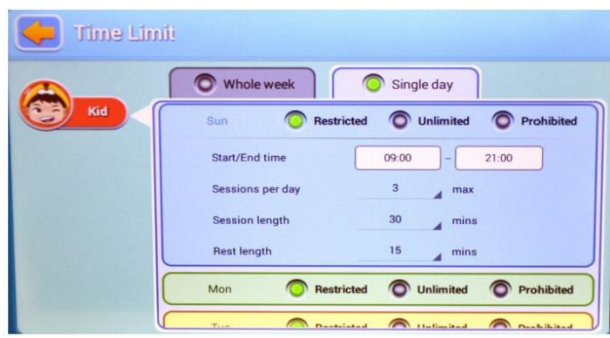

(2-5) Accédez à l'application de statistiques de données pour visualiser les données en pourcentage et en temps de l'utilisation du compte de l'enfant.

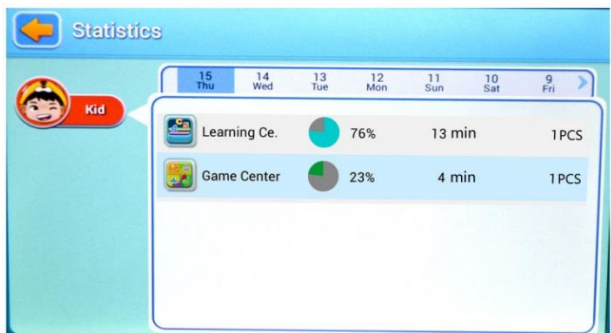

(2-6) Entrer dans l'application de configuration du système, modifier les informations et les paramètres du système. Ces informations s'appliquent également au compte des enfants.

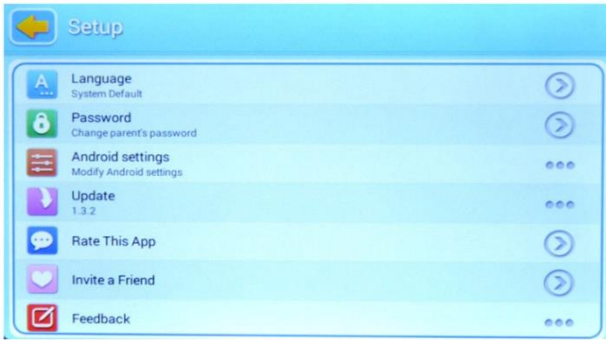